# HOW TO CERTIFY EFFORT REPORTING SYSTEM (ERS)

*Revised July 15, 2019*

- 1. Go to UCLA ERS<http://efm.research.ucla.edu/ers-system-access/>
- 2. Sign in using your UCLA Login ID or Mednet Username/Password.
	- If you do not have one, go to  $\frac{http://logon.ucla.edu}{http://logon.ucla.edu}$  or click here to establish one.

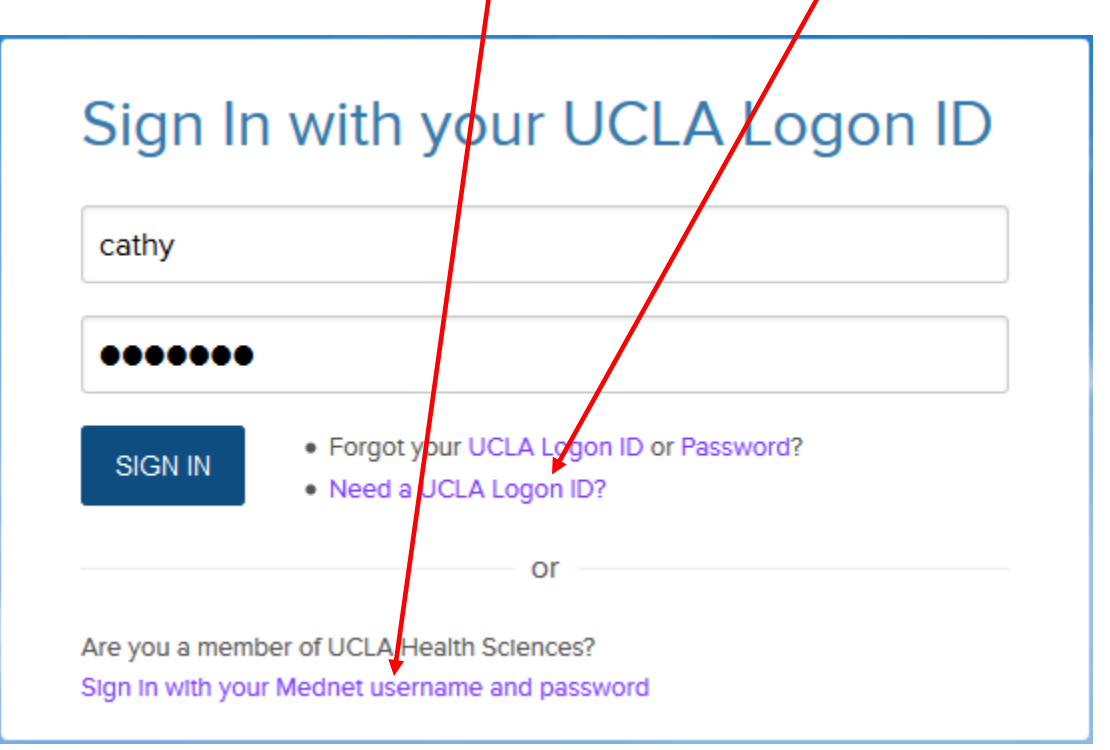

- 3. Choose "Show Status: ALL-Open".
	- Make sure "Reporting Periods: All" & "Display Saved Search: My Projects" are selected.

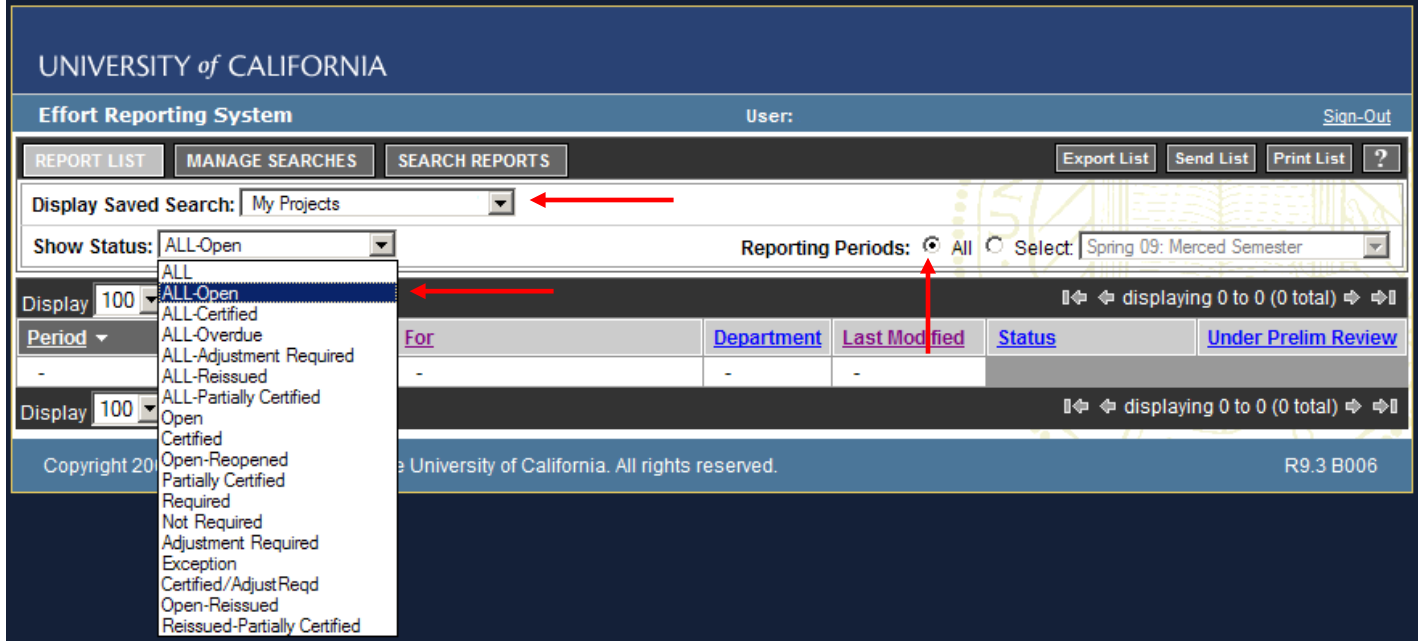

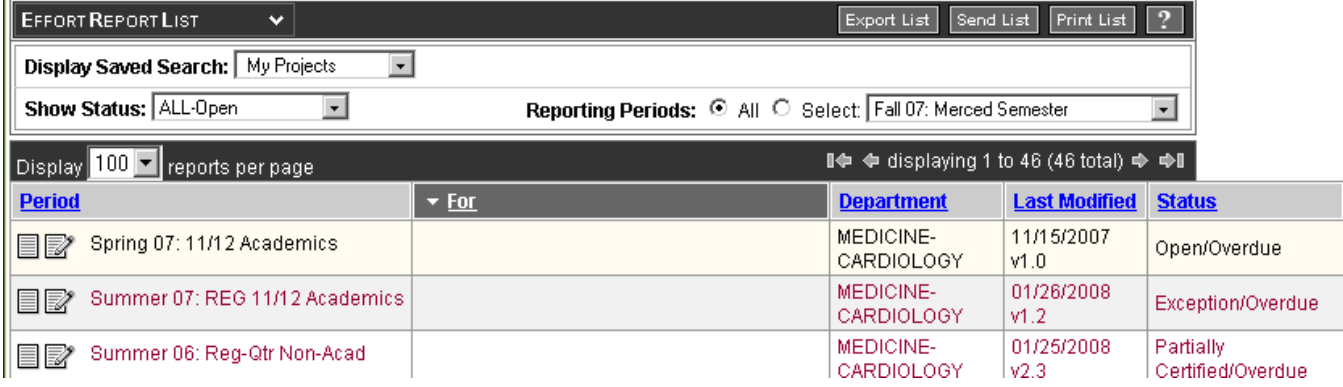

## 4. Click on period/name of personnel you wish to certify. The below screen will pull up.

- To obtain more grant information, place cursor over account number/name.
- "Report Options" if "Report requires multiple certifications" is pre-checked, it means that staff person is paid from multiple PIs' Sponsored Projects, only certify the projects that you have first hand knowledge by checking the box next to those projects.

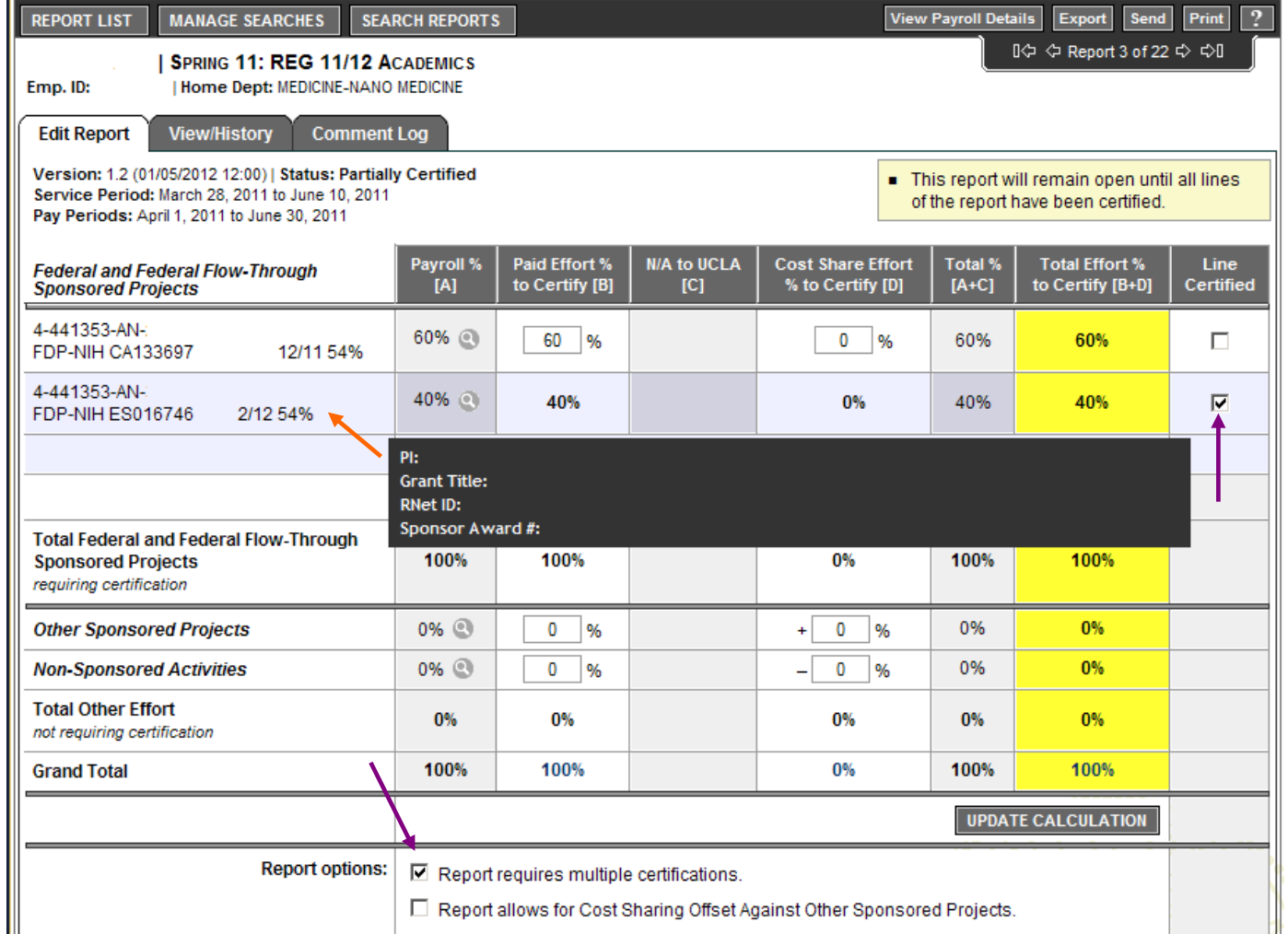

- 5. Click on "Comment Log" tab to ensure the appropriate administrative person has reviewed & verified the ERS for correctness.
	- If you have any questions/concerns, contact your administrative contact person *before* moving to step 6.

![](_page_2_Picture_83.jpeg)

- 6. Click "Certify Effort Report" if *all* % efforts are correct. Click "Save" if ERS requires multiple certifications\*.
	- **PLEASE ONLY CERTIFY THOSE PERSONNEL YOU HAVE FIRST HAND KNOWLEDGE OF THE ACTIVITY REFLECTED ON THE REPORT.**
	- All Faculty/Academic personnel must self certify.
	- \*If staff member require multiple certifications, and you only have first hand knowledge of a couple, make sure only those projects are checked.

![](_page_2_Picture_84.jpeg)

7. You will receive a confirmation screen like below. Read statement and click "Confirm." It will automatically bring up the screen for the next person/period on your list of ERS.

![](_page_3_Picture_3.jpeg)

8. To skip to the next person you are *authorized* to verify, either click the  $\Rightarrow$  to advance one person/period at a time or click "Report List" to go back to the Main Menu to select next person/period you wish to certify.

![](_page_3_Picture_132.jpeg)

NOTES and HINTS & TIPS: (see screen shot on next page)

1. Do NOT certify any yellow highlighted personnel in your list of "My Projects", unless it is your own effort report. Faculty/Academics are all highlighted yellow and must SELF certify.

![](_page_3_Picture_133.jpeg)

2. Do NOT certify if you see a pink "Report Under Preliminary Review" box in the upper right hand corner and a check mark in the Report options: Report is under preliminary review. Your fund manager is still working on this ERS report. Skip to the next applicable ERS report.

![](_page_3_Picture_134.jpeg)

In the below example, the individual was paid 52% of her salary (Adjusted Payroll % column) from the one Federal contract or grant. She gave 3% in-kind effort *without* salary (Adjusted Cost Share % column). Therefore her total effort off the Federal contract or grant is 55% (Adjusted Total % column).

# For Senior/Key Personnel

# NIH Budgeted % = Total Effort % to Certify (F)  $\geq$  Paid Effort % to Certify (B)

![](_page_4_Picture_162.jpeg)

### **A - Payroll % [A]**

Reflects actual % **PAID**. Percent of effort calculated from Payroll ledgers.

#### **B - Paid Effort % to Certify [B]**

Reflects changes to the Original Payroll % due to retro transfers of salary to adjust % **PAID**.

#### **C - N/A to UCLA [C]**

% of Committed Cost Sharing as imported from cost sharing systems. Not applicable to UCLA.

#### **D - Cost Share Effort % to Certify [D]**

Reflects **EFFORT** *without* salary, a.k.a. in-kind effort.

#### **E - Total % [A+C]**

Total of Original Payroll % & Original Cost Sharing %.

#### **F – Total Effort % to Certify [B+D]**

Total of Adjusted Payroll % & Adjusted Cost Sharing %. Reflects total amount of **EFFORT**, whether or not salary was paid for then entire % effort.